**How-To Anleitung: Wie stelle ich eine automatische Aktualisierung bei der VTI-EASI App ein (Android)?**

**Hinweis:** Eine Aktualisierung auf die neueste Version ist nach JEDEM RELEASE notwendig!

## **Auf dem mobilen Endgerät:**

**1. Öffnen Sie die Google Play Store App auf Ihrem Gerät.**

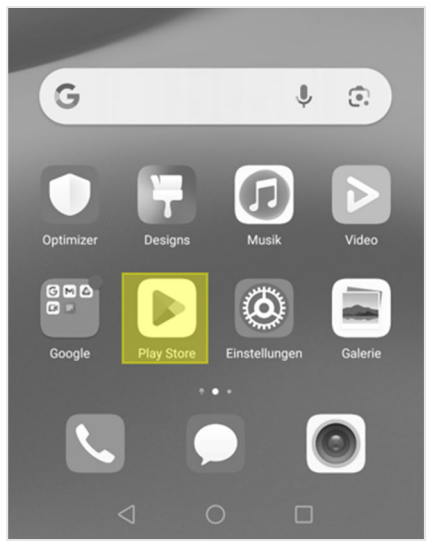

**2. Klicken Sie in der oberen rechten Ecke auf das Symbol für Ihr Benutzerprofil.**

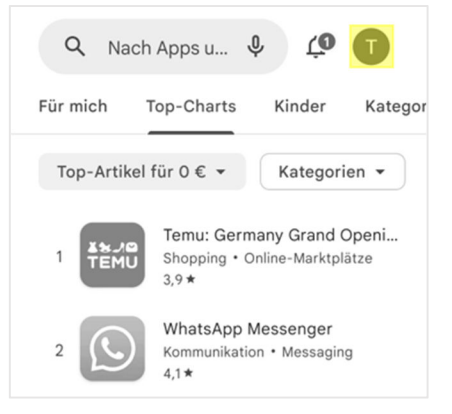

3. Wählen Sie den Unterpunkt "Einstellungen" aus.

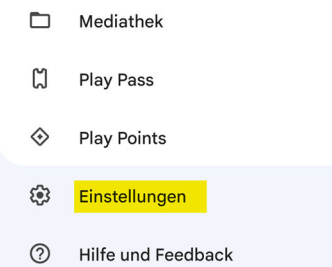

4. Klappen Sie das Menü unter "Netzwerkeinstellungen" auf und wählen Sie "Apps **automatisch aktualisieren" aus.**

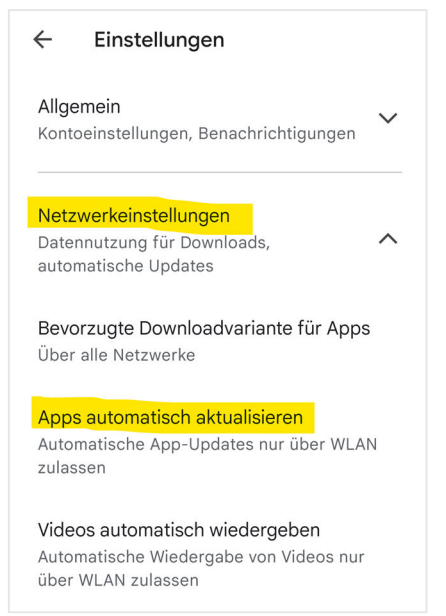

**5. Wählen Sie zur Aktivierung eine der beiden oberen Optionen aus.**

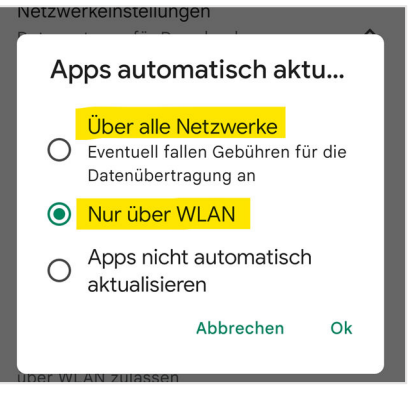